# **Arkusz kalkulacyjny MS Excel 2003 - podstawowe operacje**

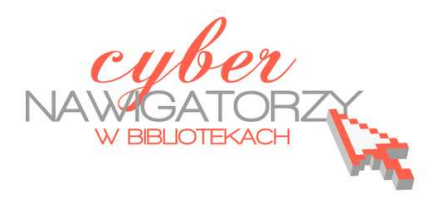

# **Cz. 5. Funkcja logiczna JEŻELI**

Funkcja logiczna "jeżeli" jest wykorzystywana wtedy, gdy chcemy otrzymać wynik działania w formie zapisu liczbowego lub słownego przy spełnieniu ściśle określonych warunków, np. uczeń zaliczył test, bo uzyskał odpowiednią liczbę punktów, co jest z założenia PRAWDĄ. Sposób wykorzystania funkcji:

- zaznaczamy komórkę, w której ma się znaleźć wynik,
- wpisujemy formułę: **=jeżeli(F2 >=50;"zaliczone";jeżeli(F2<50;"poprawka"))** adres komórki, która ma spelniać warunek stowo pokazujące się po spełnieniu warunku określenie warunku

#### **Zadanie 1**

Proszę wykonać tabelę zgodnie ze poniższym wzorem.

Następnie na podstawie dostępnych informacji (w tabeli i pod tabelą) i przy pomocy odpowiednich for-

muł oraz funkcji programu Excel proszę wykonać następujące czynności:

- dla każdej osoby policzyć łączną liczbę zdobytych punktów za testy i obsługę systemu,
- zastosować funkcję **jeżeli** dla określenia, kto zdobędzie zaliczenie, a kto będzie miał poprawkę,
- wstawić wykres kolumnowy (jako nowy arkusz), który będzie przedstawiał tylko łączne zdobycze punktowe wszystkich osób,
- uporządkować nazwiska z listy w kolejności alfabetycznej.
- zapisać plik w swoim folderze pod nazwą **funkcja zadanie.**

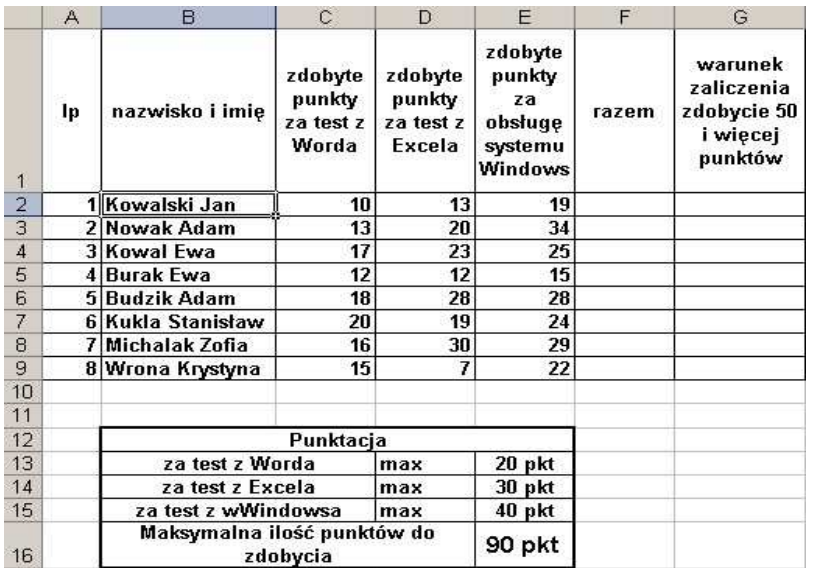

#### **Formatowanie warunkowe**

Formatowanie warunkowe to funkcja, która umożliwia wyróżnienie ukazującego się wyniku. Za pomocą

tej funkcji program automatycznie zastosuje zielony kolor dla wyniku obliczeń w komórce, który przekroczy określone założenia lub kolor czerwony, gdy wynik nie osiągnie określonych założeń.

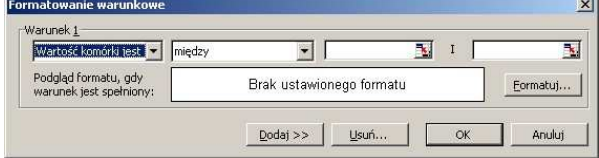

Jeśli wartość formatowanej komórki zmienia się i nie spełnia przez to określonego warunku, program automatycznie wyłącza w niej zadane formatowanie, które zacznie działać ponownie w chwili spełnienia warunku. Kroki, które należy wykonać, to:

- $\checkmark$  zaznaczenie komórki, w której ma być wynik formatowania,
- na pasku menu wybranie opcji **Format,** a następnie **Formatowanie warunkowe**,
- $\checkmark$  wybranie w oknie dialogowym odpowiednich wartości,
- wciśnięcie przycisku **Formatuj** i wybranie koloru czcionki, obramowania, deseniu.

Po dokonaniu wyboru (możemy określić kilka warunków używając przycisku **dodaj**) zatwierdzamy operację przyciskiem **OK**.

#### **Funkcja daty i czasu**

Funkcję daty i czasu stosujemy wtedy, gdy chcemy, aby po każdorazowym otwarciu naszego arkusza kalkulacyjnego w określonej komórce ukazywała się aktualna data. W tym celu w pasku menu wybieramy polecenie **Wstaw**, następnie **Funkcja**, szukamy w kategorii **Data i czas** funkcji o nazwie **Dziś** i zatwierdzamy wybór przyciskiem **OK**.

#### **Funkcja obliczania procentów**

Tę funkcję stosujemy, gdy chcemy obliczyć procent jakiejś liczby z możliwością zmiany obliczanego procentu. Załóżmy, że w komórce A1 znajduje się liczba, dla której będziemy obliczać %. W komórce B1 podajemy wartość %, którą chcemy obliczyć. Najpierw programujemy tę komórkę na zapis %. W tym celu klikamy komórkę, następnie wybieramy z paska narzędzi opcję **Zapis procentowy**. Jeśli wynik chcemy otrzymać w komórce C1, wpisujemy w niej formułę **=(A1\*\$B\$1)**. "Zapis dolarowy" umożliwi automatyczne zmiany obliczeń po wprowadzeniu zmian wartości % z komórki B1.

### **Funkcja podziału okna na ekrany**

Czasem arkusz zawiera tyle danych, że nie mieszczą się one w jednym oknie programu MS Excel. Aby ułatwić dostęp do wybranych danych, możemy dokonać podziału okna na mniejsze ekrany. W tym celu należy:

- zaznaczyć wiersz, od którego chcemy rozpocząć podział,
- na pasku menu wybrać funkcję **Okno**, a następnie **Podziel**.

Jeśli chwycimy kursorem myszy powstałe linie podziału, będziemy je mogli przestawić w dowolne miejsce. Dwukrotne kliknięcie lewym przyciskiem myszy na linię podziału spowoduje jej usunięcie. Linię podziału usuwamy też wybierając na pasku menu funkcję **Okno**, a następnie **Usuń podział**.

## **Funkcja** "pokrętło"

Funkcja ta umożliwia zmianę wartości liczbowej podanej w danej komórce o pewien stały skok od pewnej wartości minimalnej do wartości maksymalnej. Pokrętło znajdziemy na pasku menu **Widok** / **Paski narzędzi** / **Formularze**. Na ekranie pojawi się przybornik, w którym znajdziemy **Pokrętło**. Wybieramy pokrętło klikając w niego raz lewym przyciskiem myszy, a następnie klikamy w arkusz. Wówczas pojawi się **obiekt pokrętła**. Aby ustalić parametry pokrętła, klikamy w niego prawym klawiszem myszy. Z menu kontekstowego wybieramy polecenie **Formatuj format**. W oknie, które się ukaże, podajemy niezbędne ustawienia w zakładce Format: wartość bieżącą, wartość minimalną, wartość maksymalną, zmianę przyrostową. Wciskamy kolorowy przycisk na końcu pola: **Łącze komórki**. Gdy pojawi się nowe okno dialogowe, należy wskazać komórkę zawierającą informacje o wartościach, które mają się zmieniać, następnie w otwartym oknie **Formatowanie formatu** wcisnąć przycisk formatowania, a po powro- **cha cie do pełnego okna** dialogowego **Formatuj obiekt** zatwierdzić przyciskiem **OK.** 

#### **Zadanie 2**

- Proszę wykonać tabelę zgodnie ze wzorem obok.
- Proszę wprowadzić zapis walutowy.
- Proszę obliczyć, ile trzeba zapłacić za każdy zakupiony artykuł.
- Proszę wstawić Pokrętło, by móc zmieniać ilość produktów (dla makaronu, parametry pokrętła 5,5,15,1)
- Proszę obliczyć, ile sprzedano artykułów.
- Proszę obliczyć należność za wszystkie sprzedane artykuły.

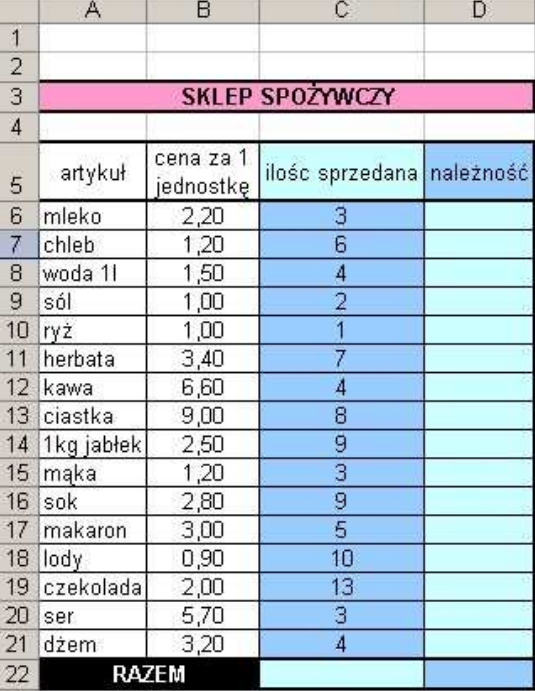